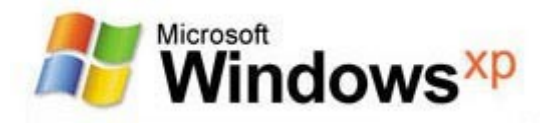

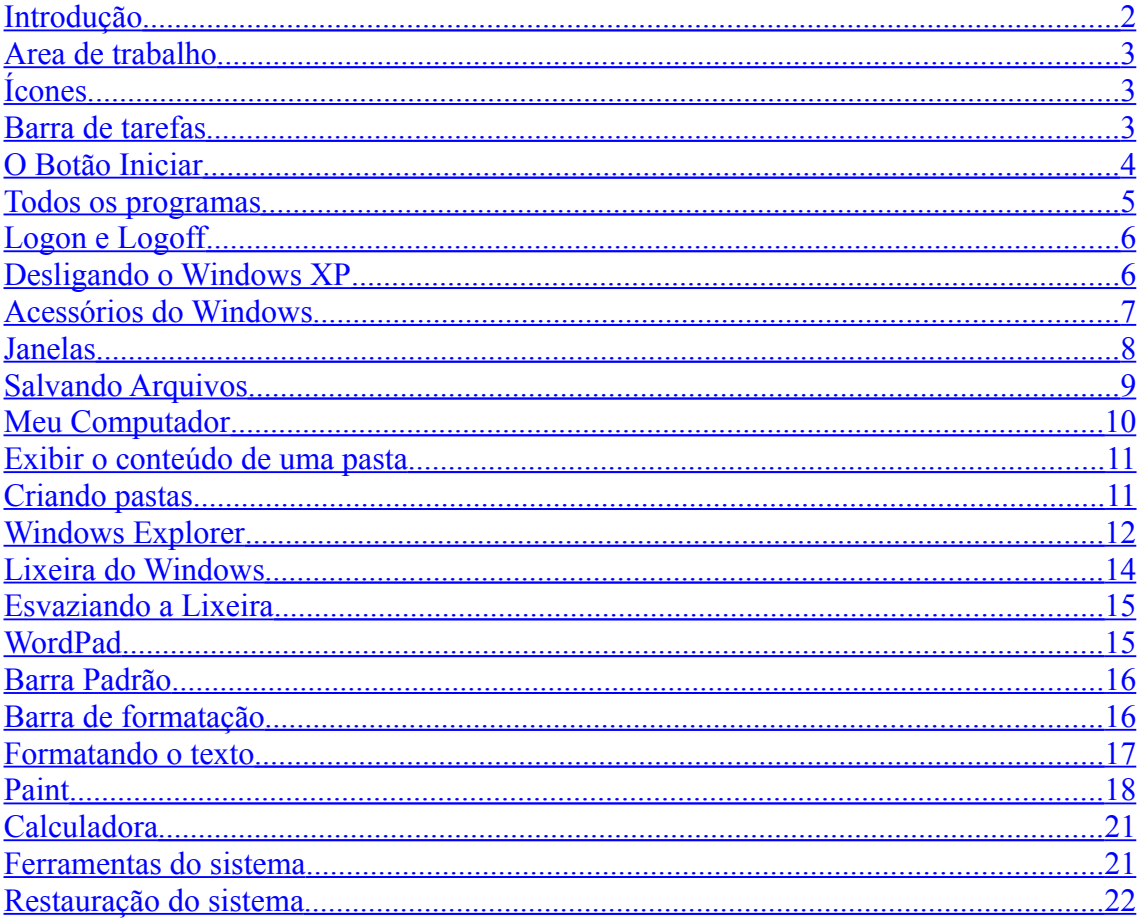

## <span id="page-1-0"></span>Introdução

A Microsoft trabalhou com afinco na nova versão do Windows: o **Windows XP** (o XP utilizado no nome vêm da palavra e**XP**erience), que inicialmente foi chamado de Windows Whistler, e que sucede o Windows Me e também o Windows 2000.

O WinXP já está à venda e tem duas versões: o Windows XP Home Edition (que substitui o Windows Me) e o Windows XP Professional Edition (que substitui o Windows 2000 Professional). A versão Server do WinXP (que se chamará Windows .NET) ainda está em desenvolvimento, sendo que haverá várias versões dele pois o Windows .NET substituirá o Win2000 Server, Advanced Server e Datacenter Server - além de ter uma nova versão se será dedicada apenas como Web Server.

## Iniciando o Windows

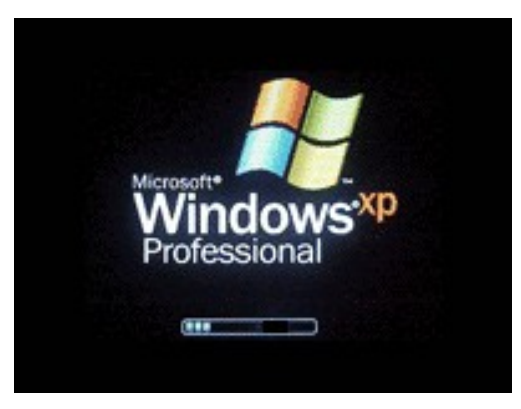

**Inicialização do Windows XP**

Ao iniciar o windows XP a primeira tela que temos é tela de logon, nela, selecionamos o usuário que irá utilizar o computador.

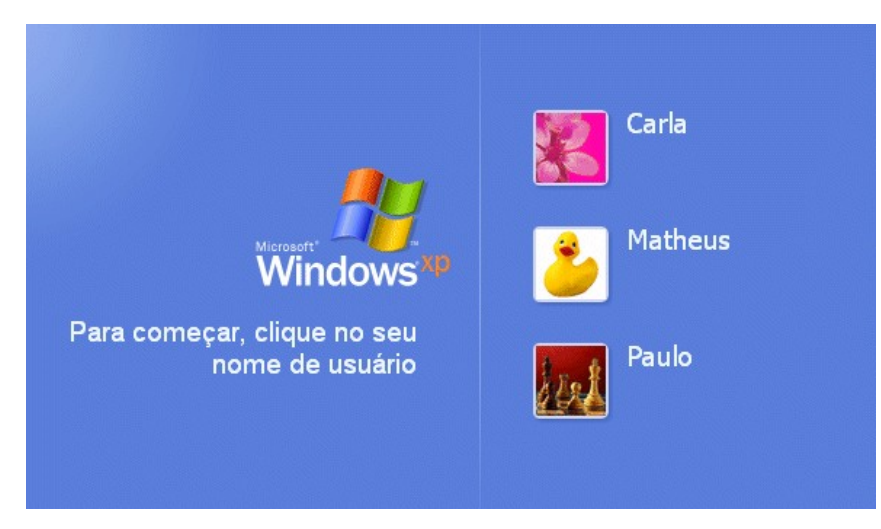

#### **Tela de Logon**

Ao entrarmos com o nome do usuário, o windows efetuará o Logon (entrada no sistema) e nos apresentará a área de trabalho:

## <span id="page-2-2"></span>Area de trabalho

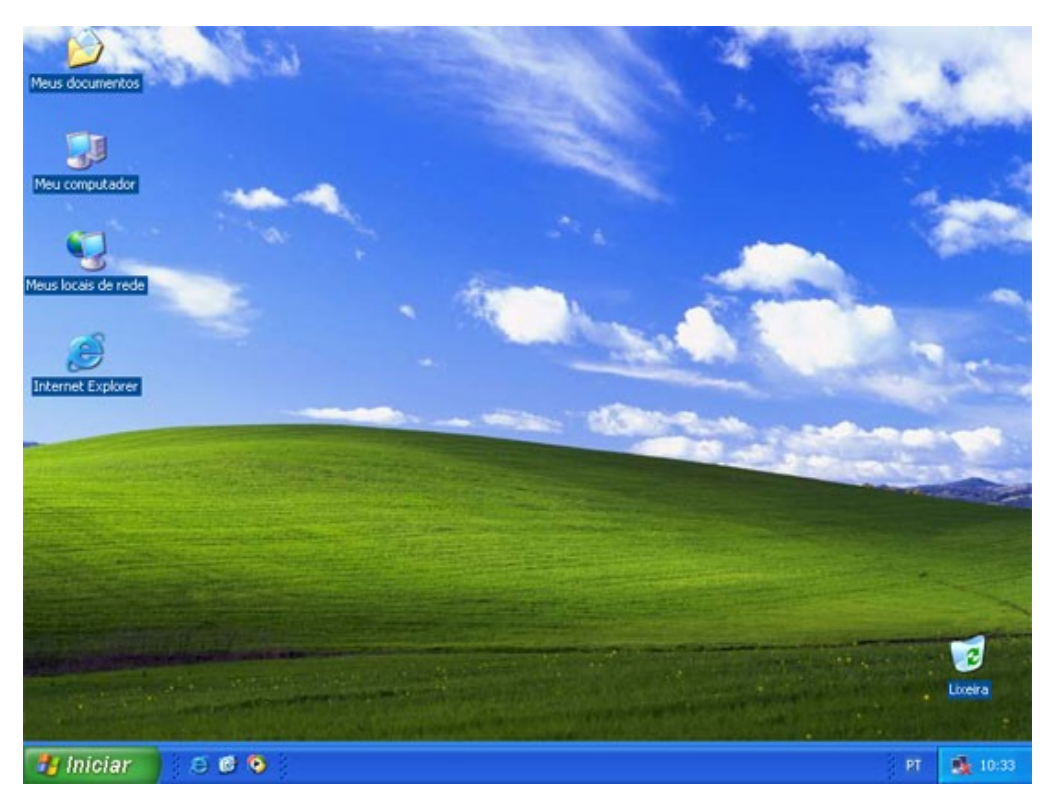

**Área de Trabalho ou Desktop**

Na Área de trabalho encontramos os seguintes itens:

- Ícones
	- Barra de tarefas
	- o Botão iniciar

## <span id="page-2-1"></span>Ícones

Figuras que representam recursos do computador, um ícone pode representar um texto, música, programa, fotos e etc. você pode adicionar ícones na área de trabalho, assim como pode excluir. Alguns ícones são padrão do Windows: Meu Computador, Meus Documentos, Meus locais de Rede, Internet Explorer.

### <span id="page-2-0"></span>Barra de tarefas

A barra de tarefas mostra quais as janelas estão abertas neste momento, mesmo que algumas estejam minimizadas ou ocultas sob outra janela, permitindo assim, alternar entre estas janelas ou entre programas com rapidez e facilidade.

A barra de tarefas é muito útil no dia a dia. Imagine que você esteja criando um texto em um editor de texto e um de seus colegas lhe pede para você imprimir uma determinada planilha que está em seu micro. Você não precisa fechar o editor de textos. Apenas salve o arquivo que está trabalhando, abra a planilha e mande imprimir, enquanto imprime você não precisa esperar que a planilha seja totalmente impressa, deixe a impressora trabalhando e volte para o editor de textos, dando um clique no botão!ao correspondente na Barra de tarefas e volte a trabalhar.

A barra de Tarefas, na visão da Microsoft, é uma das maiores ferramentas de produtividade do Windows. Vamos abrir alguns aplicativos e ver como ela se comporta.

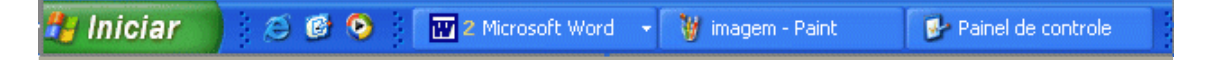

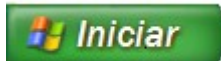

## <span id="page-3-0"></span>O Botão Iniciar

O botão Iniciar é o principal elemento da Barra de Tarefas. Ele dá acesso ao Menu Iniciar, de onde se pode acessar outros menus que, por sua vez, acionam programas do Windows. Ao ser acionado, o botão Iniciar mostra um menu vertical com várias opções. Alguns comandos do menu Iniciar têm uma seta para a direita, significando que há opções adicionais disponíveis em um menu secundário. Se você posicionar o ponteiro sobre um item com uma seta, será exibido outro menu.

O botão Iniciar é a maneira mais fácil de iniciar um programa que estiver instalado no computador, ou fazer alterações nas configurações do computador, localizar um arquivo, abrir um documento.

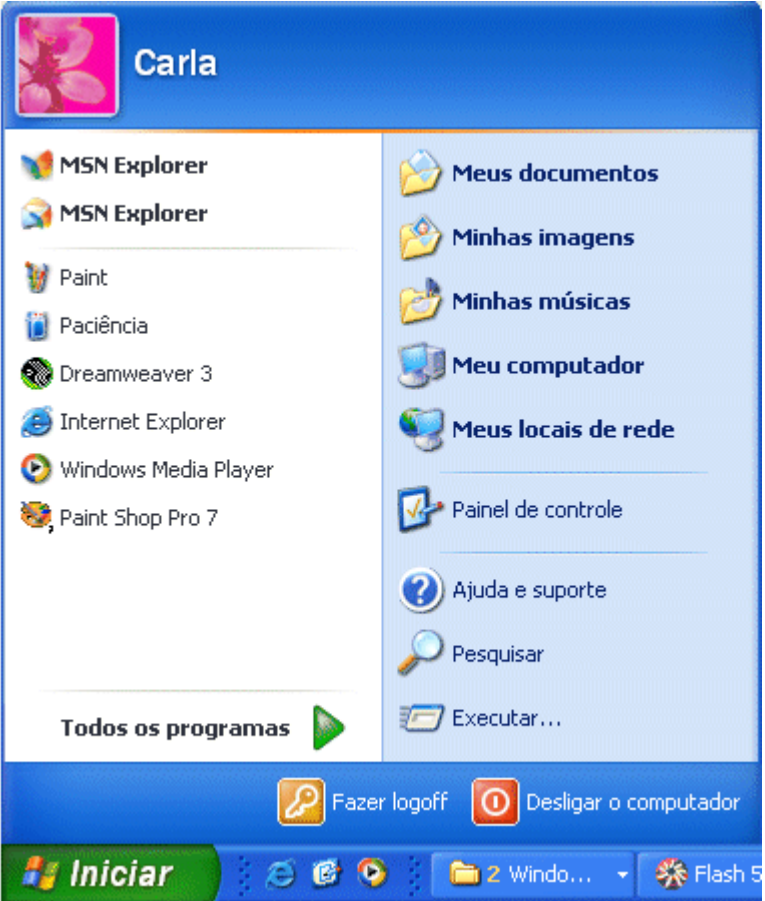

#### **Menu Iniciar**

O botão iniciar pode ser configurado. No Windows XP, você pode optar por trabalhar com o novo menu Iniciar ou, se preferir, configurar o menu Iniciar para que tenha a aparência das versões anteriores do Windows (95/98/Me). Clique na barra de tarefas com o botão direito do mouse e selecione propriedades e então clique na guia menu Iniciar.

#### Esta guia tem duas opções:

**Menu iniciar**: Oferece a você acesso mais rápido a e-mail e Internet, seus documentos, imagens e música e aos programas usados recentemente, pois estas opções são exibidas ao se clicar no botão Iniciar. Esta configuração é uma novidade do Windows XP **Menu Iniciar Clássico**: Deixa o menu Iniciar com a aparência das versões antigas do Windows, como o windows ME, 98 e 95.

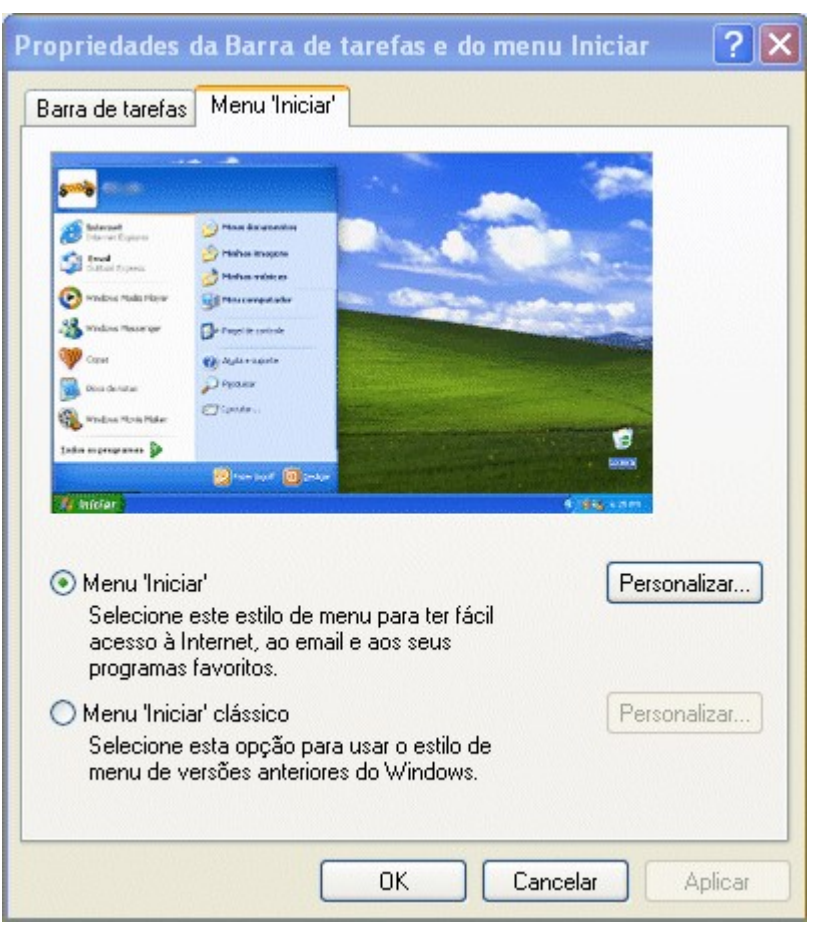

**Propriedades do menu Iniciar**

### <span id="page-4-0"></span>Todos os programas

O menu **Todos os Programas,** ativa automaticamente outro submenu, no qual aparecem todas as opções de programas. Para entrar neste submenu, arraste o mouse em linha reta para a direção em que o submenu foi aberto. Assim, você poderá selecionar o aplicativo desejado. Para executar, por exemplo, o Paint, basta posicionar o ponteiro do mouse sobre a opção Acessórios. O submenu Acessórios será aberto. Então aponte para Paint e dê um clique com o botão esquerdo do mouse.

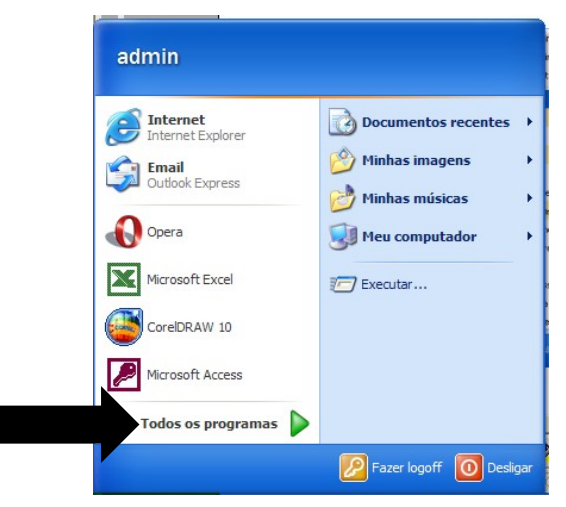

**Todos os programas**

## <span id="page-5-1"></span>Logon e Logoff

Abre uma janela onde você poderá optar por fazer logoff ou mudar de usuário. Veja a função de cada um:

**Trocar usuário**: Clicando nesta opção, os programas que o usuário atual está usando não serão fechados, e uma janela com os nomes dos usuários do computador será exibida para que a troca de usuário seja feita. Use esta opção na seguinte situação: Outro usuário vai usar o computador, mas depois você irá continuar a usa-lo. Então o Windows não fechará seus arquivos e programas, e quando você voltar ao seu usuário, a área de trabalho estará exatamente como você deixou.

**Fazer logoff**: este caso é também para a troca de usuário. A grande diferença é que, ao efetuar o logoff, todos os programas do usuário atual serão fechados, e só depois aparece a janela para escolha do usuário.

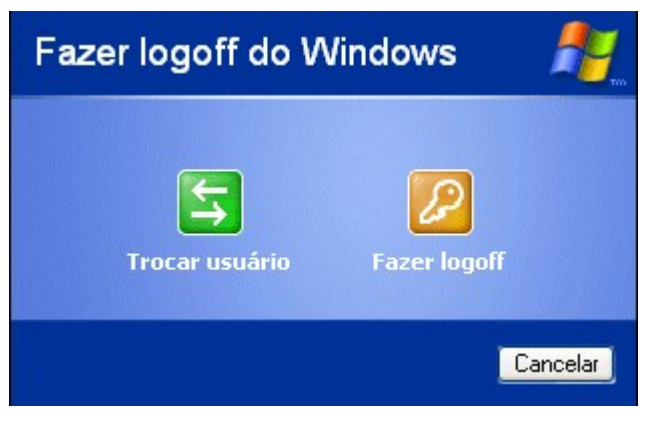

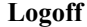

## <span id="page-5-0"></span>Desligando o Windows XP

Clicando-se em Iniciar, desligar, teremos uma janela onde é possível escolher entre três opções:

**Hibernar**: Clicando neste botão, o Windows salvará o estado da área de trabalho no disco rígido e depois desligará o computador. Desta forma, quando ele for ligado novamente, a área de trabalho se apresentará exatamente como você deixou, com os programas e arquivos que você estava usando, abertos.

**Desativar**: Desliga o Windows, fechando todos os programas abertos para que você possa desligar o computador com segurança.

**Reiniciar**: Encerra o Windows e o reinicia.

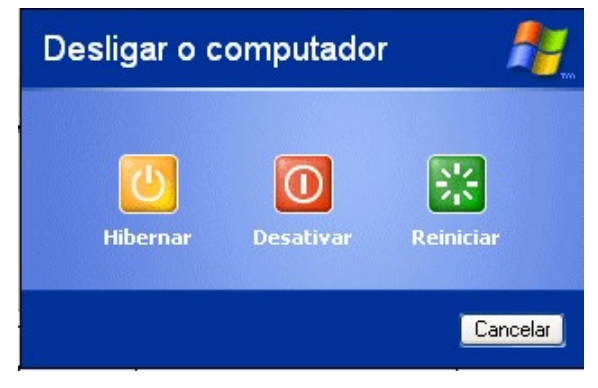

**Desligar o Computador**

## <span id="page-6-0"></span>Acessórios do Windows

O Windows Xp inclui muitos programas e acessórios úteis. São ferramentas para edição de texto, criação de imagens, jogos, ferramentas para melhorar a performance do computador, calculadora e etc.

Se fôssemos analisar cada acessório que temos, encontraríamos várias aplicações, mas vamos citar as mais usadas e importantes. Imagine que você está montando um manual para ajudar as pessoas a trabalharem com um determinado programa do computador. Neste manual, com certeza você acrescentaria a imagem das janelas do programa. Para copiar as janelas e retirar só a parte desejada, utilizaremos o Paint, que é um programa para trabalharmos com imagens. As pessoas que trabalham com criação de páginas para a Internet utilizam o acessório Bloco de Notas, que é um editor de texto muito simples. Assim, vimos duas aplicações para dois acessórios diferentes.

A pasta acessório é acessível dando-se um clique no botão Iniciar na Barra de tarefas, escolhendo a opção Todos os Programas e, no submenu que aparece, escolha Acessórios.

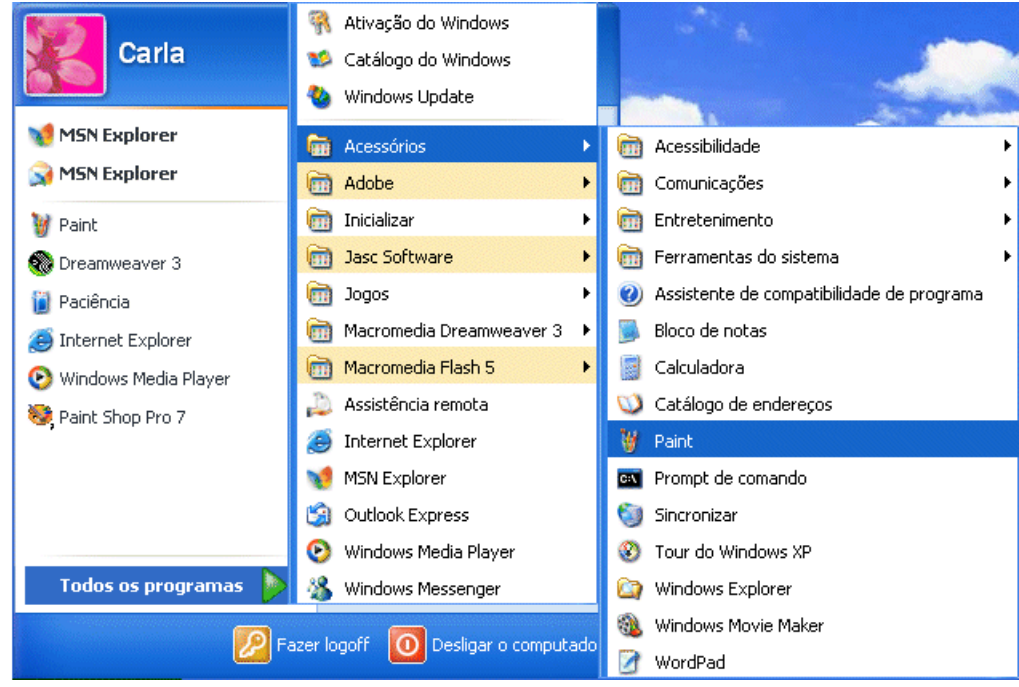

**Acessórios**

#### <span id="page-7-0"></span>Janelas

Para exemplificarmos uma janela, utilizaremos a janela de um aplicativo do Windows. O Bloco de Notas. Para abri-lo clique no botão **Iniciar** / **Todos os Programas** / **Acessório**s / **Bloco de Notas**.

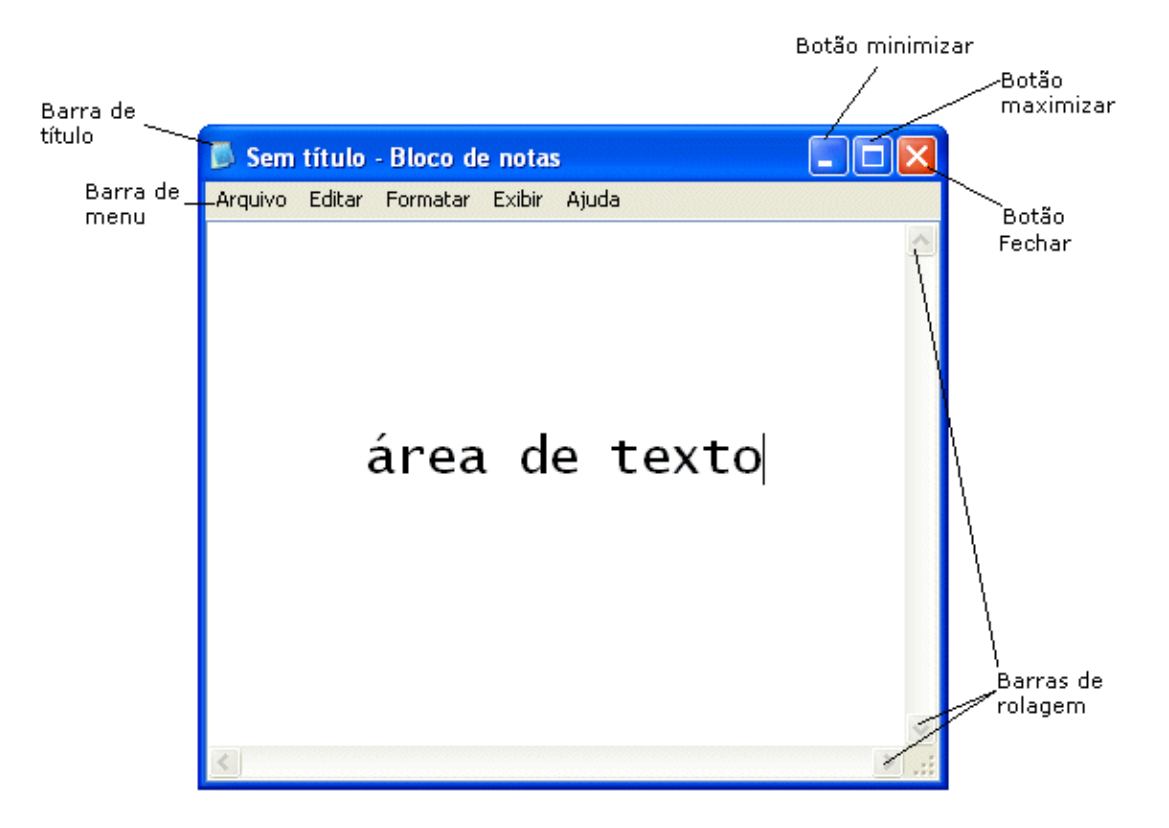

**Janela**

**Barra de Título**: esta barra mostra o nome do arquivo (Sem Título) e o nome do aplicativo (Bloco de Notas) que está sendo executado na janela. Através desta barra, conseguimos mover a janela quando a mesma não está maximizada. Para isso, clique na barra de título, mantenha o clique e arraste e solte o mouse. Assim, você estará movendo a janela para a posição desejada. Depois é só soltar o clique.

Na Barra de Título encontramos os botões de controle da janela. Estes são:

Minimizar: este botão oculta a janela da Área de trabalho e mantém o botão referente á janela na Barra de Tarefas. Para visualizar a janela novamente, clique em seu botão na Barra de tarefas.

Maximizar: Este botão aumenta o tamanho da janela até que ela ocupe toda a Área da Trabalho. Para que a janela volte ao tamanho original, o botão na Barra de Título, que era o maximizar, alternou para o botão Restaurar. Clique neste botão e a janela será restaurada ao tamanho original.

Fechar: Este botão fecha o aplicativo que está sendo executado e sua janela. Esta mesma opção poderá ser utilizada pelo menu Arquivo/Sair. Se o arquivos que estiver sendo criado ou modificado dentro da janela não foi salvo antes de fechar o aplicativo, o Windows emitirá uma tela de alerta perguntando se queremos ou não salvar o arquivo, ou cancelar a operação de sair do aplicativo.

## <span id="page-8-0"></span>Salvando Arquivos

Salvar um arquivo é grava-lo no disco rígido ou disquete, para que não seja perdido com a falta de energia (lembrando que, quando criamos um arquivo, ele está armazenado ma memória RAM, por isso a necessidade de salvá-lo). Desta forma, poderemos utilizá-lo posteriormente. A primeira vez que vamos salvar um arquivo, temos que dar um nome para o mesmo e escolher uma pasta (um local no disco). Depois que o arquivos já tem um nome, o comando salvar só atualiza as alterações.

Quando criamos um arquivo no editor de texto ou em uma planilha eletrônica, estes arquivos estão sendo guardados temporariamente na memória RAM. Para transferi-los para o disco rígido, devemos salvá-los. Para isso, execute os seguintes passos quando for salvar um arquivo pela primeira vez:

- 1. Você está com o Bloco de Notas aberto. Então, digite a frase "*meu primeiro texto"*. Agora, vamos gravar este pequeno texto que você digitou.
- 2. Clique no menu Arquivo / Salvar. A seguinte tela será mostrada:

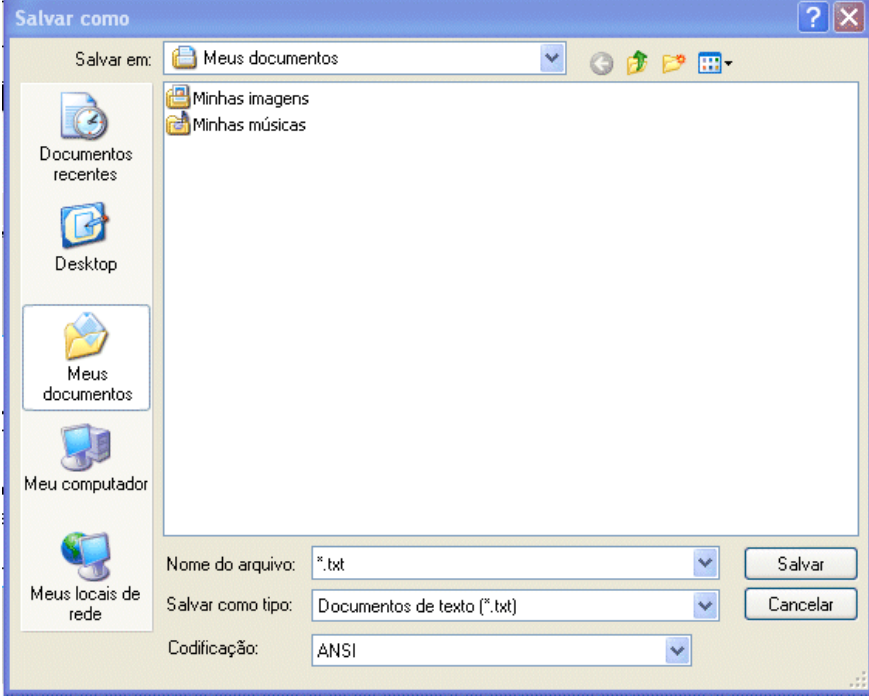

**Salvar**

A janela **Salvar Como** no Windows XP traz uma barra de navegação de pastas à esquerda da janela (observe a figura acima). Esta barra fornece atalhos para locais em seu computador ou na rede como: A pasta **Histórico** (ou Documentos Recentes) que mostra as ultimas pasta e arquivos que foram acessados; a **Área de Trabalho** (Desktop); A pasta **Meus Documentos**; **Meu computador**, que permite acessar as unidades disponíveis em seu micro, como Disco Rígido, disquete e unidade de CD; E, por último, a pasta **Meus locais de Rede**. Quando você clicar em um local, ele aparecerá **em Salvar em**, e os arquivos e pastas no local selecionado serão listados à direita. Se, por exemplo, você deseja salvar o arquivo na pasta **Meus Documentos**, não será necessário localizar esta pasta na caixa **Salvar em**. Basta clicar no ícone **Meus Documentos** na barra de navegação de pastas e esta já estará selecionada.

- 3. como é a primeira vez que está salvando o arquivo, será aberta a tela do **Salvar Como** para você definir o local e o nome do arquivo no disco rígido.
- 4. Na caixa **Salvar em**, escolha a unidade de disco na qual deseja gravar seu arquivo (C: ou Disco Flexível). No nosso caso, vamos escolher (**C:).**
- 5. Escolha uma pasta dando um clique duplo sobre ela. No nosso caso, **Meus Documentos.**
- 6. na Caixa Nome do Arquivo, digite um nome para o arquivo.

Este nome não poderá conter os caracteres:  $*, /, \backslash$ ?. Pode haver um espaço de um arquivo.

7. Clique no botão **Salvar**.

## <span id="page-9-0"></span>Meu Computador

No windows XP, tudo o que você tem dentro do computador – programas, documentos, arquivos de dados e unidades de disco, por exemplo – torna-se acessível em um só local chamado Meu Computador. Quando você inicia o Windows XP, o Meu computador aparece como um ícone na parte esquerda da tela, ou Área de Trabalho. Veja a figura a seguir:

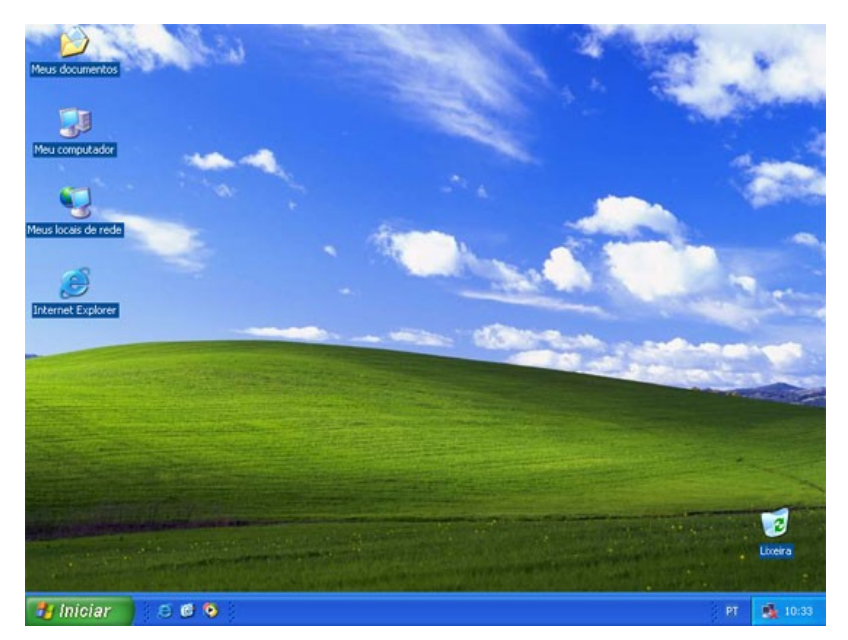

#### **Área de Trabalho ou Desktop**

O Meu computador é a porta de entrada para o usuário navegar pelas unidades de disco (rígido, flexíveis e CD-ROM). Normalmente, nas empresas existem vários departamentos como administração, compras, estoque e outros. Para que os arquivos de cada departamento não se misturem, utilizamos o Meu computador para dividirmos o Disco em pastas que organizam os arquivos de cada um dos departamentos. Em casa, se maus de uma pessoa utiliza o computador, também criaremos pastas para organizar os arquivos que cada um cria.

### <span id="page-10-1"></span>Exibir o conteúdo de uma pasta

Para você ter uma idéia prática de como exibir o conteúdo de uma pasta (estas são utilizadas para organizar o disco rígido, como se fossem gavetas de um armário), vamos, por exemplo, visualizar o conteúdo de pasta Windows. Siga os seguintes passos:

- 1. Dê um clique sobre a pasta correspondente ao disco rígido (C:)
- 2. será aberta uma janela com título correspondente ao rótulo da unidade de disco rígido C:. Nesta janela aparecem as pastas correspondentes às "gavetas" existentes no disco rígido C:, bem como os ícones referentes aos arquivos gravados no "raiz" (pasta principal) da unidade C.

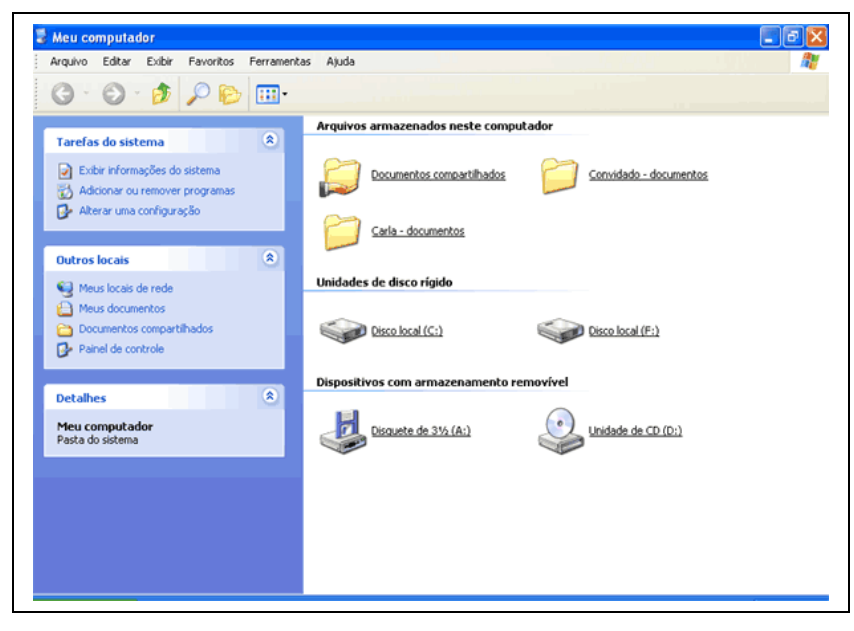

#### **Meu Computador**

3. Dê um clique sobre a pasta Windows. Ela será aberta como uma janela cujo título é windows, mostrando todas as pastas ("gavetas") e ícones de arquivos existentes na pasta Windows.

### <span id="page-10-0"></span>Criando pastas

Como já mencionado anteriormente, as pastas servem para organizar o disco rígido. Para conseguirmos esta organização, é necessário criarmos mais pastas e até mesmo subpastas destas.

*Para criar uma pasta siga estes passos*:

- 1. Abra a pasta ou unidade de disco que deverá conter a nova pasta que será criada.
- 2. clique no menu **Arquivo** / **Novo** / **Pasta**.
- 3. Aparecerá na tela uma **Nova Pasta** selecionada para que você digite um nome.
- 4. Digite o nome e tecle **ENTER**
- 5. Pronto! A Pasta está criada.

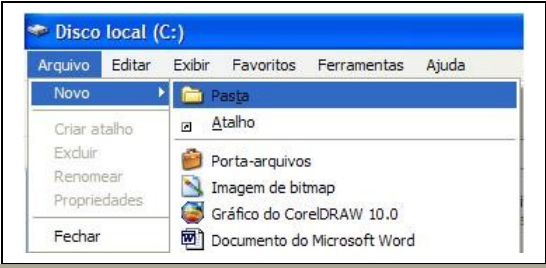

## <span id="page-11-0"></span>Windows Explorer

O Windows Explorer tem a mesma função do Meu Computador: Organizar o disco e possibilitar trabalhar com os arquivos fazendo, por exemplo, cópia, exclusão e mudança no local dos arquivos. Enquanto o Meu Computador traz como padrão a janela sem divisão, você observará que o Windows Explorer traz a janela dividida em duas partes. Mas tanto no primeiro como no segundo, esta configuração pode ser mudada.

Podemos criar pastas para organizar o disco de uma empresa ou casa, copiar arquivos para disquete, apagar arquivos indesejáveis e muito mais.

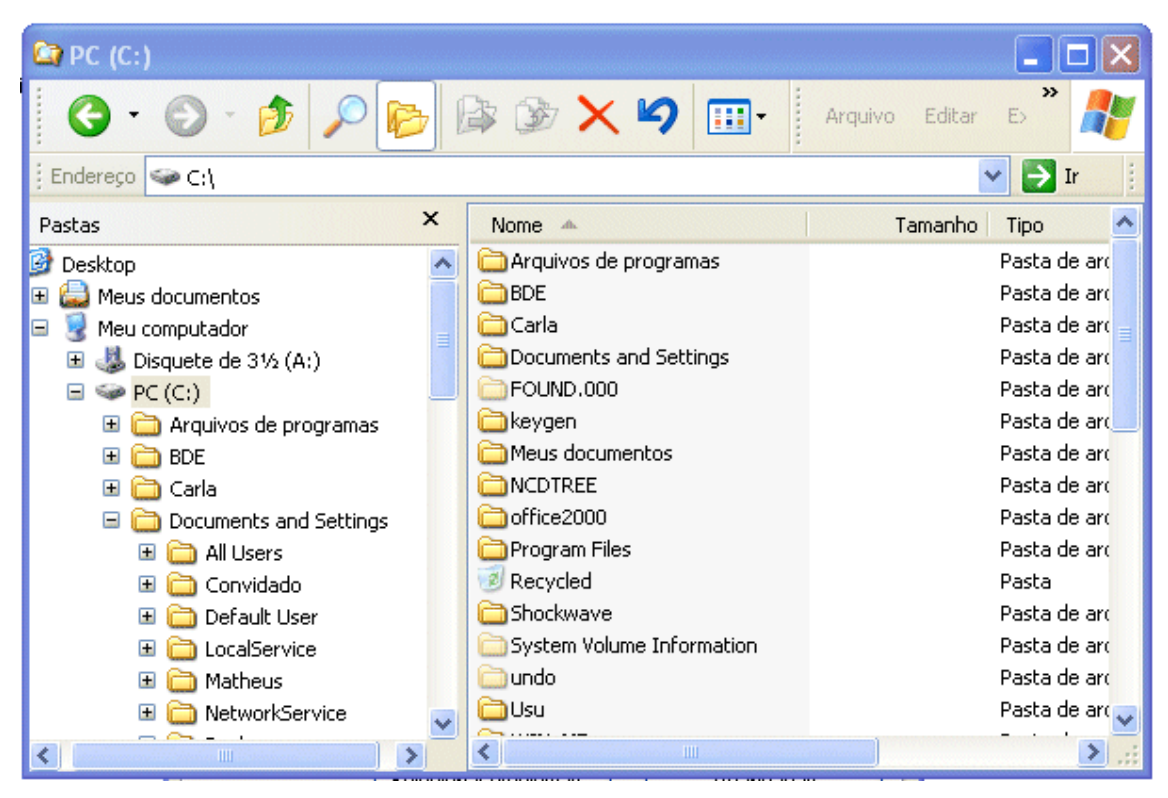

#### **Janela do Windows Explorer**

No Windows Explorer, você pode ver a hierarquia das pastas em seu computador e todos os arquivos e pastas localizados em cada pasta selecionada. Ele é especialmente útil para copiar e mover arquivos.

Ele é composto de uma janela dividida em dois painéis: O painel da esquerda é uma árvore de pastas hierarquizada que mostra todas as unidades de disco, a Lixeira, a área de trabalho ou Desktop (também tratada como uma pasta); O painel da direita exibe o conteúdo do item selecionado à esquerda e funciona de maneira idêntica às janelas do Meu Computador (no Meu Computador, como padrão ele traz a janela sem divisão, as é possível dividi-la também clicando no ícone Pastas na Barra de Ferramentas) Para abrir o Windows Explorer, clique no botão Iniciar, vá a opção Todos os Programas / acessórios e clique sobre Windows Explorer ou clique sob o botão iniciar com o botão direito do mouse e selecione a opção Explorar.

Preste atenção na Figura da página anterior que o painel da esquerda na figura acima, todas as pastas com um sinal de + (mais) indicam que contêm outras pastas. As pastas que contêm um sinal de – (menos) indicam que já foram expandidas (ou já estamos visualizando as sub-pastas).

Quando você aprendeu a usar o Meu Computador, você viu que, apesar da janela não aparecer dividida, você pode dividi-la clicando no ícone que fica na barra de ferramentas.

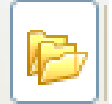

Uma outra formatação que serve tanto para o Meu Computador, quanto para o Windows Explorer é que você pode escolher se deseja ou não exibir, do lado esquerdo da janela, um painel que mostra as tarefas mais comuns para as pastas e links que mostram outras partes do computador. Clicando no menu Ferramentas e depois clicando em Opções de pasta, a janela seguinte é apresentada:

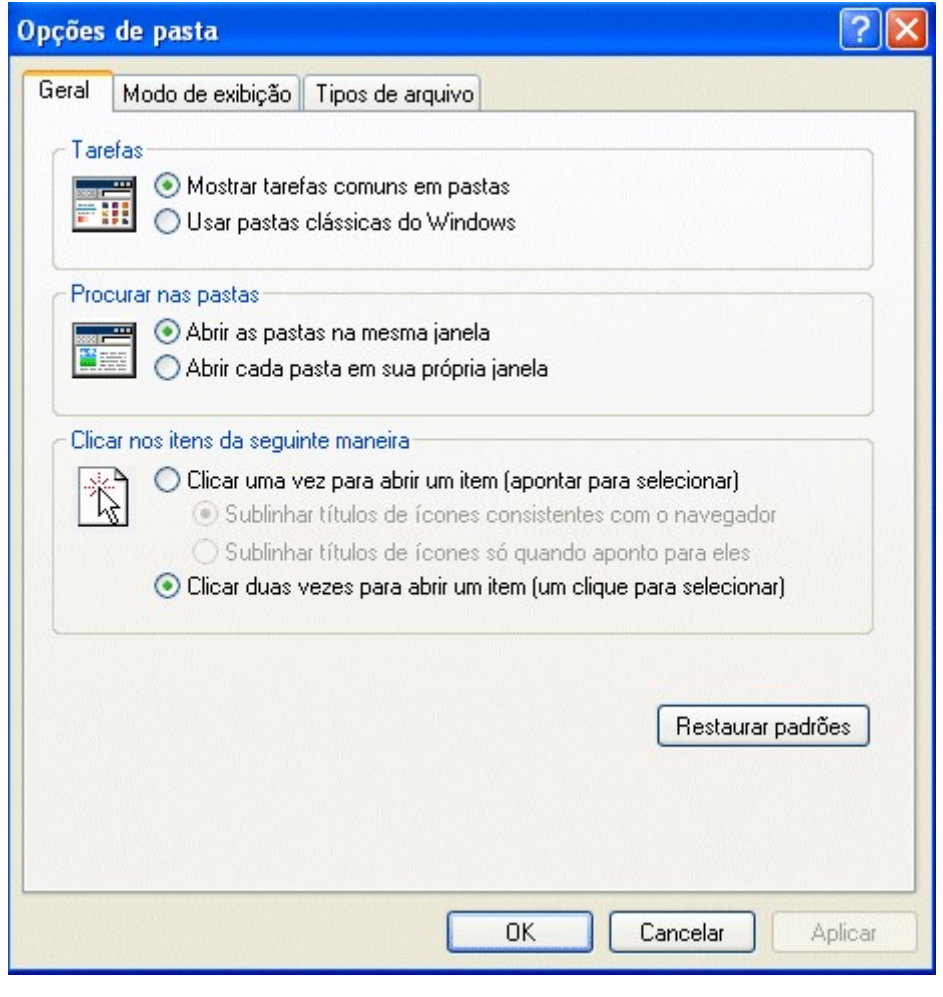

**Opções de Pasta**

## <span id="page-13-0"></span>Lixeira do Windows

A Lixeira é uma pasta especial do Windows e ela se encontra na Área de trabalho, como já mencionado, mas pode ser acessada através do Windows Explorer. Se você estiver trabalhando com janelas maximizadas, não conseguirá ver a lixeira. Use o botão direito do mouse para clicar em uma área vazia da Barra de Tarefas. Em seguida, clique em Minimizar todas as Janelas. Para verificar o conteúdo da lixeira, dê um clique sobre o ícone e surgirá a seguinte figura:

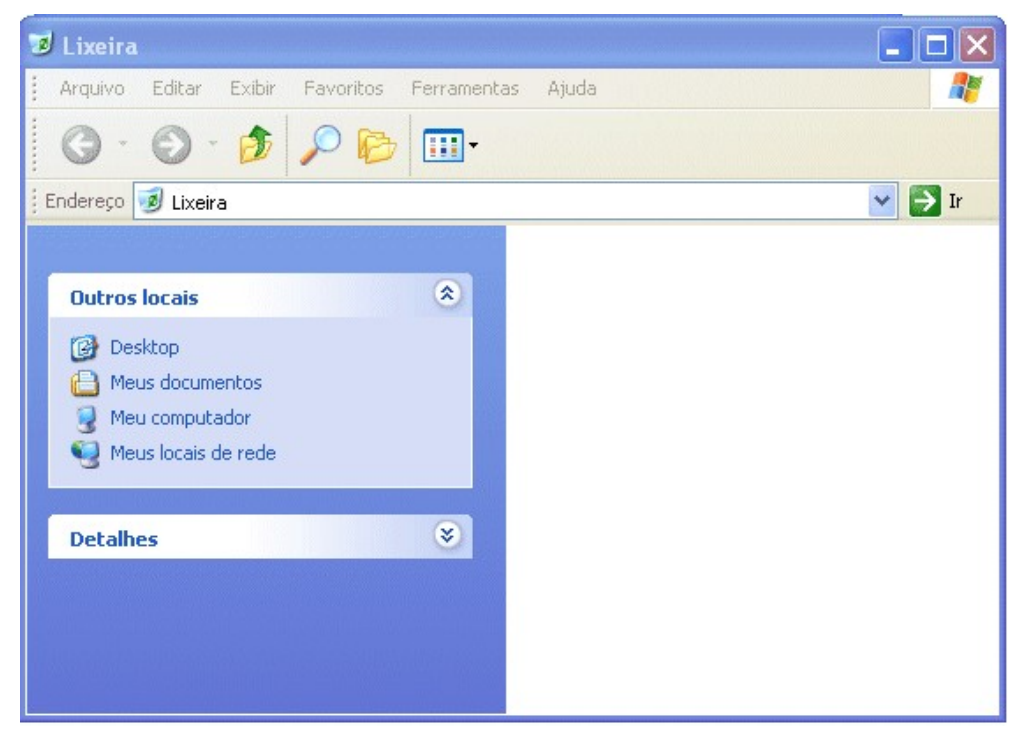

**Lixeira do Windows**

Atenção para o fato de que, se a janela da lixeira estiver com a aparência diferente da figura acima, provavelmente o ícone Pasta está ativo. Vamos apagar um arquivo para poder comprovar que o mesmo será colocado na lixeira. Para isso, vamos criar um arquivo de texto vazio com o bloco de notas e salva-lo em Meus documentos, após isto, abra a pasta, e selecione o arquivo recém criado, e então pressione a tecla DELETE. Surgirá uma caixa de dialogo como a figura a seguir:

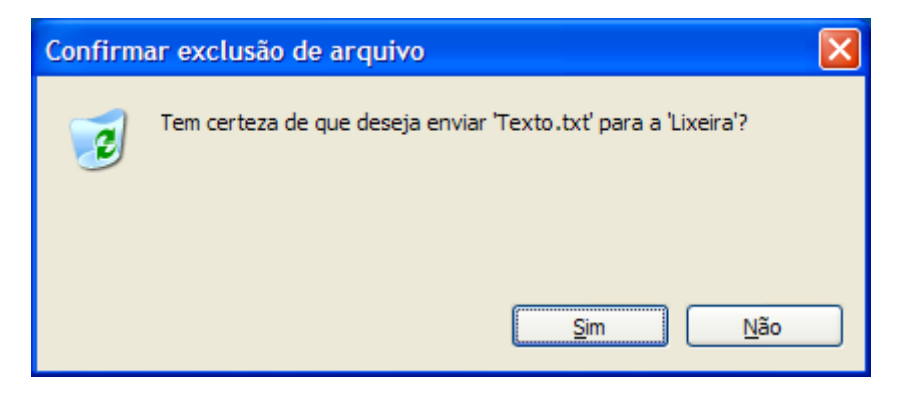

Clique em SIM e então o arquivo será enviado para Lixeira.

### <span id="page-14-1"></span>Esvaziando a Lixeira

Ao Esvaziar a Lixeira, você está excluindo definitivamente os arquivos do seu Disco Rígido. Estes não poderão mais ser mais recuperados pelo Windows. Então, esvazie a Lixeira somente quando tiver certeza de que não precisa mais dos arquivos ali encontrados.

- 1. Abra a Lixeira
- 2. No menu ARQUIVO, clique em Esvaziar Lixeira.

Você pode também esvaziar a Lixeira sem precisar abri-la, para tanto, basta clicar com o botão DIREITO do mouse sobre o ícone da Lixeira e selecionar no menu de contexto Esvaziar Lixeira.

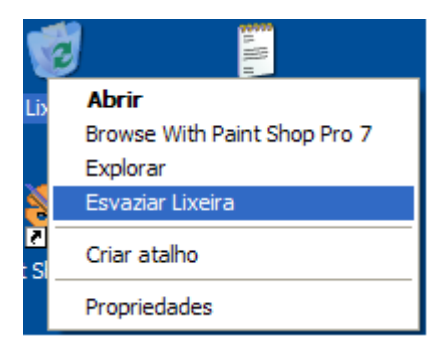

#### **Esvaziando a Lixeira**

# <span id="page-14-0"></span>WordPad

O Windows traz junto dele um programa para edição de textos. O WordPad. Com o WordPad é possível digitar textos, deixando-os com uma boa aparência.

Como mencionado no parágrafo anterior, o WordPad é um editor de textos que nos auxiliará na criação de vários tipos de documentos. Mas poderíamos dizer que o Wordpad é uma versão muito simplificada do Word. Os usuários do Word vão se sentir familiarizados, pois ele possui menus e barras de ferramentas similares. Porém o Word tem um número muito maior de recursos. A vantagem do WordPad é que ele já vem com o Windows. Então, se você não tem em seu computador o Microsoft Word, poderá usar o WordPad na criação de seus textos.

Tipos de documentos que podemos criar com o WordPAd:

- Fax
- **Memorandos**
- Avisos
- Lista de compras

Agora, principalmente se você não tiver o Word no seu computador, o WordPad será sua principal ferramenta de criação de textos.

Para Abrir o WordPad, localize o item Acessórios no Menu Iniciar. Ao abrir o programa a seguinte janela será exibida:

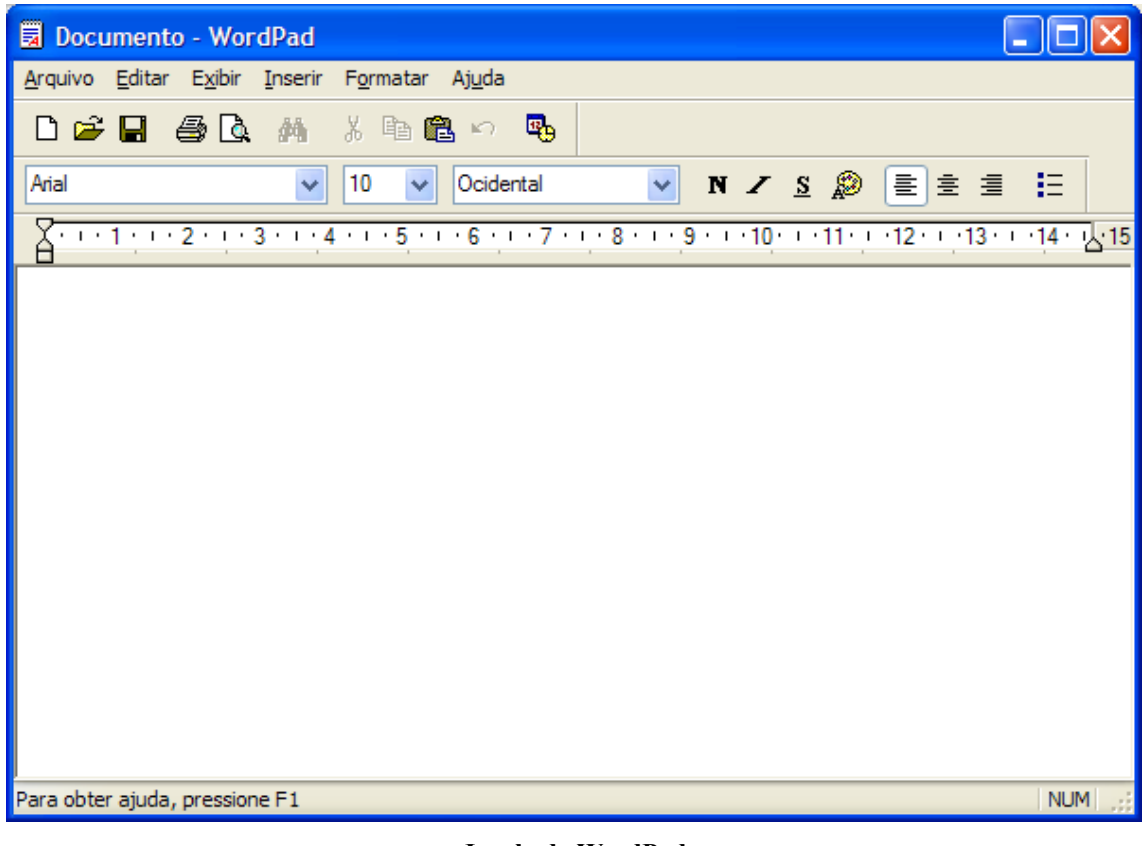

#### **Janela do WordPad**

### <span id="page-15-1"></span>Barra Padrão

Na barra Padrão, é aonde encontramos os botões para as tarefas que executamos com mais freqüência, tais como: Abrir, salvar, Novo documento, imprimir e etc.

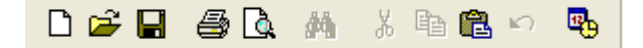

Funções dos botões:

- 1. Novo documento
- 2. Abrir documento
- 3. Salvar
- 4. Visualizar
- 5. Localizar (esmaecido)
- 6. Recortar (esmaecido)
- 7. Copiar (esmaecido)
- 8. Colar
- 9. Desfazer
- 10. Inserir Data/Hora

## <span id="page-15-0"></span>Barra de formatação

Logo abaixo da barra padrão, temos a barra de Formatação, ela é usada para alterar o tipo de letra (fonte), tamanho, cor, estilo, disposição de texto e etc.

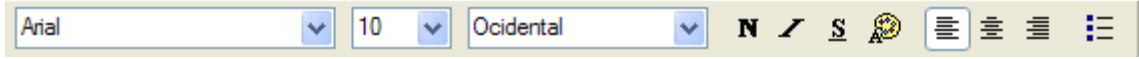

Funções dos botões:

- 1. Alterar fonte
- 2. Alterar tamanho da fonte
- 3. Lista de conjunto de caracteres do idioma
- **4. Negrito**
- *5. Itálico*
- 6. Sublinhado
- 7. Cor da fonte
- 8. Texto alinhado á esquerda
- 9. Texto Centralizado
- 10. Texto alinhado a direita
- 11. Marcadores

#### <span id="page-16-0"></span>Formatando o texto

Para que possamos formatar (alterar a forma) de um texto todo, palavras ou apenas letras, devemos antes de tudo selecionar o item em que iremos aplicar a formatação. Para selecionar, mantenha pressionado o botão esquerdo do mouse e arraste sobre a(s) palavra(s) ou letra(s) que deseja alterar:

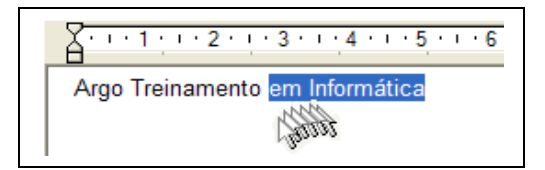

Feito isto, basta apenas alterar as propriedades na barra de formatação.

Você pode ainda formatar o texto ainda pela caixa de diálogo para formatação, para isso clique em: Menu **Formatar** / **Fonte,** a seguinte tela será apresentada:

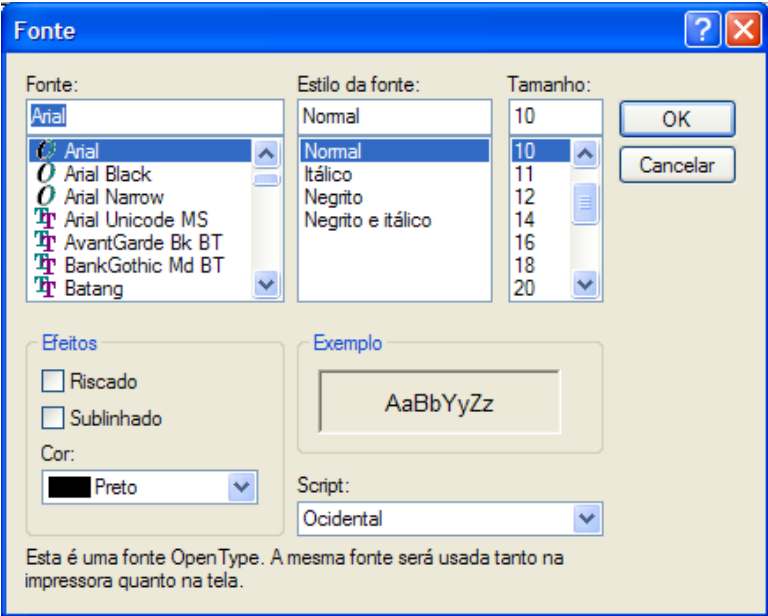

#### **Formatar Fonte**

Aqui, você também poderá fazer formatações do texto, bom como colocar efeitos como Riscado e sublinhado.

Com o Neste menu (Formatar), temos também a opção de formatar o parágrafo, definindo os recuos das margens e alinhamento do texto.

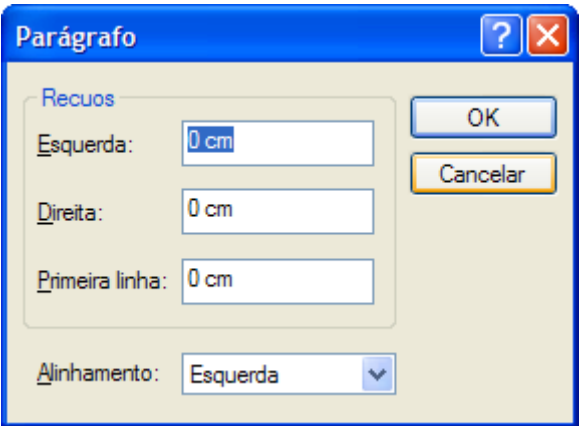

#### **Formatar Parágrafo**

<span id="page-17-0"></span>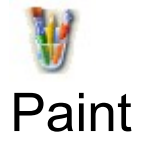

O Paint é um acessório do Windows que permite o tratamento de imagens e a criação de vários tipos de desenhos para nossos trabalhos.

Através deste acessório, podemos criar logomarcas, papel de parede, copiar imagens, capturar telas do Windows e usa-las em documentos de textos.

Uma grande vantagem do Paint, é que para as pessoas que estão iniciando no Windows, podem aperfeiçoar-se nas funções básicas de outros programas, tais como: Abrir, salvar, novo, desfazer. Além de desenvolver a coordenação motora no uso do mouse.

Para abrir o Paint, siga até os **Acessórios** do Windows. A seguinte janela será apresentada:

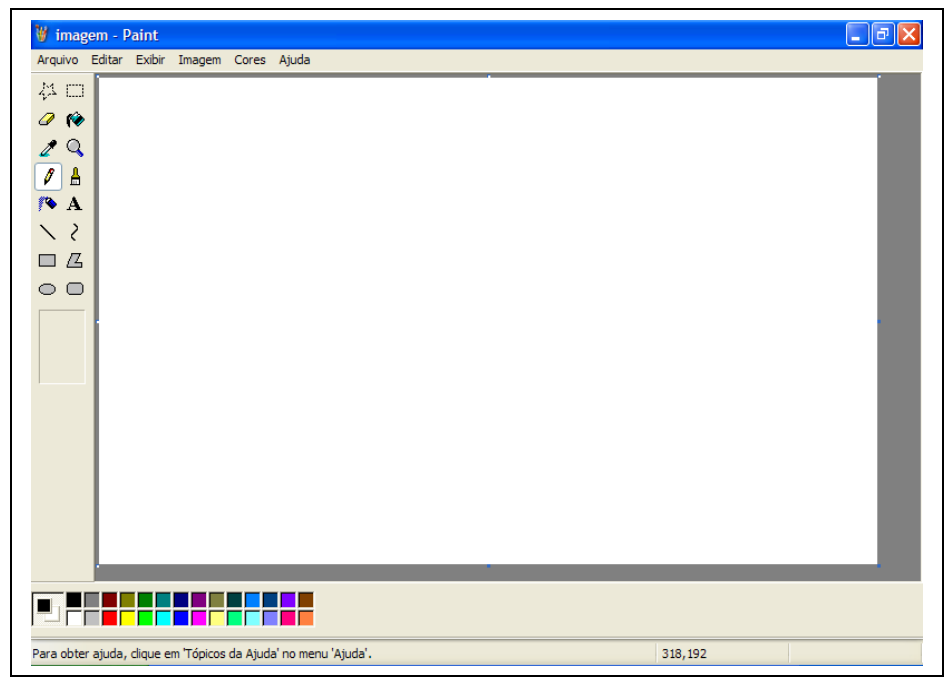

**Janela do Paint**

#### **Nesta Janela, temos os seguintes elementos:**

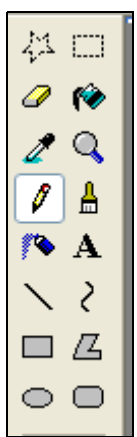

**Caixa de ferramentas** Nesta Caixa, selecionamos as ferramentas que iremos utilizar para criar nossas imagens. Podemos optar por: Lápis, Pincel, Spray, Linhas, Curvas, Quadrados, Elipses e etc.

#### **Caixa de cores**

Nesta caixa, selecionamos a cor que iremos utilizar, bem como a cor do fundo em nossos desenhos.

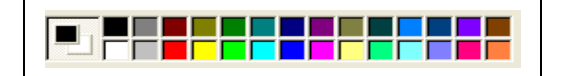

Vejamos agora as ferramentas mais utilizadas para criação de imagens:

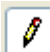

Lápis: Apenas mantenha pressionado o botão do mouse sobre a área em branco, e arraste para desenhar.

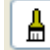

Pincel: Tem a mesma função do lápis mas com alguns recursos a mais, nos quais podemos alterar a forma do pincel e o tamanho do mesmo. Para isso, basta selecionar na caixa que aparece em baixo da Caixa de ferramentas:

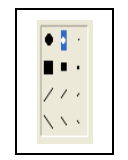

Spray: Com esta ferramenta, pintamos como se estivéssemos com um spray de verdade, podendo ainda aumentar o tamanho da área de alcance dele, assim como aumentamos o tamanho do pincel.

H. Preencher com cor ou Balde de tinta: Serve para pintar os objetos, tais como círculos e quadrados. Use-o apenas se a sua figura estiver **fechada**, sem aberturas, conforme exemplo abaixo:

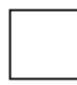

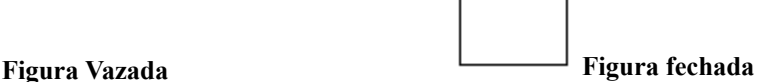

A Ferramenta Texto: Utilizada para inserir textos no Paint. Ao selecionar esta ferramenta e clicarmos na área de desenho, devemos desenhar uma caixa para que o texto seja inserido dentro da mesma. Junto com a ferramenta texto, surge também a caixa de formatação de texto, com função semelhante a estudada no WordPad, a barra de formatação.

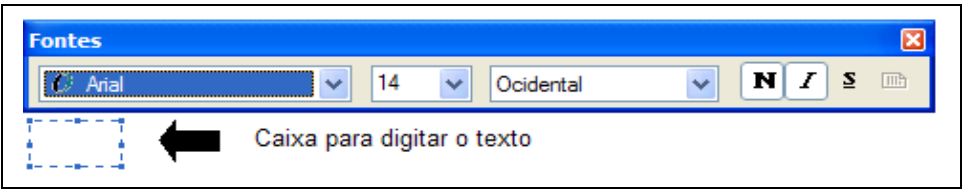

Você pode ainda salvar o seu desenho, para que possa abrir mais tarde ou mesmo imprimir. Para tanto, clique em Arquivo / Salvar.

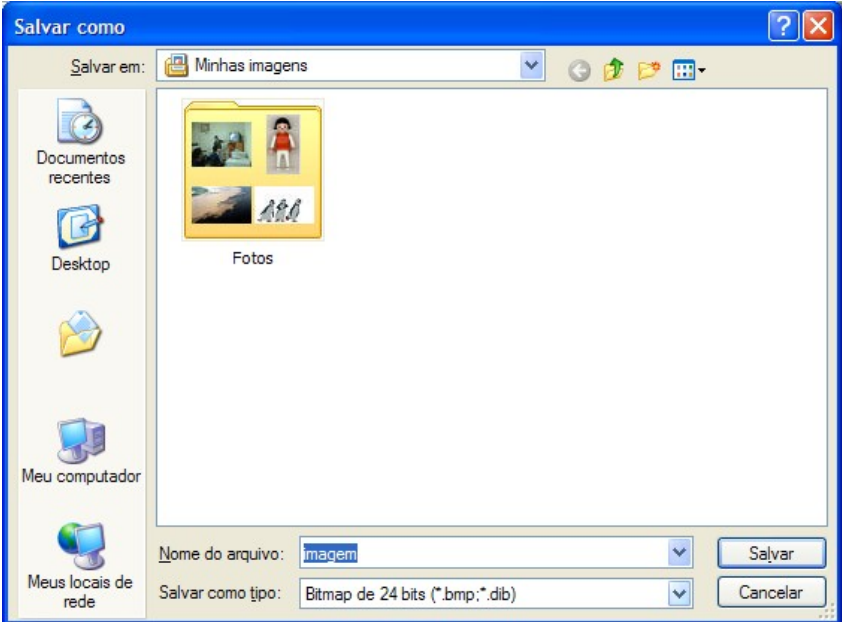

Basta inserir um nome para o desenho, e clicar no botão **Salvar**.

Após salvar seu desenho, você pode ainda coloca-lo como plano de fundo (papel de parede). Clique em **Arquivo** / **Definir como plano de fundo.**

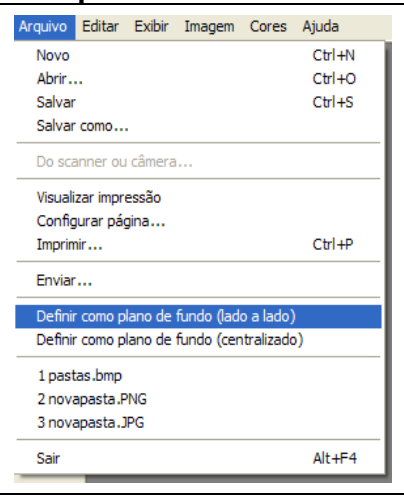

<span id="page-20-1"></span>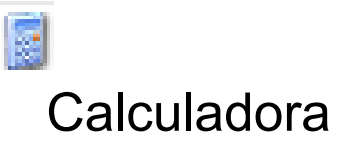

A calculadora do Windows contém muito mais recursos do que uma calculadora comum, pois além de efetuar as operações básicas, pode ainda trabalhar como uma calculadora científica. Para abri-la, vá até acessórios.

A Calculadora padrão contém as funções básicas, enquanto a calculadora cientifica é indicada para cálculos mais avançados. Para alternar entre elas clique no menu **Exibir**

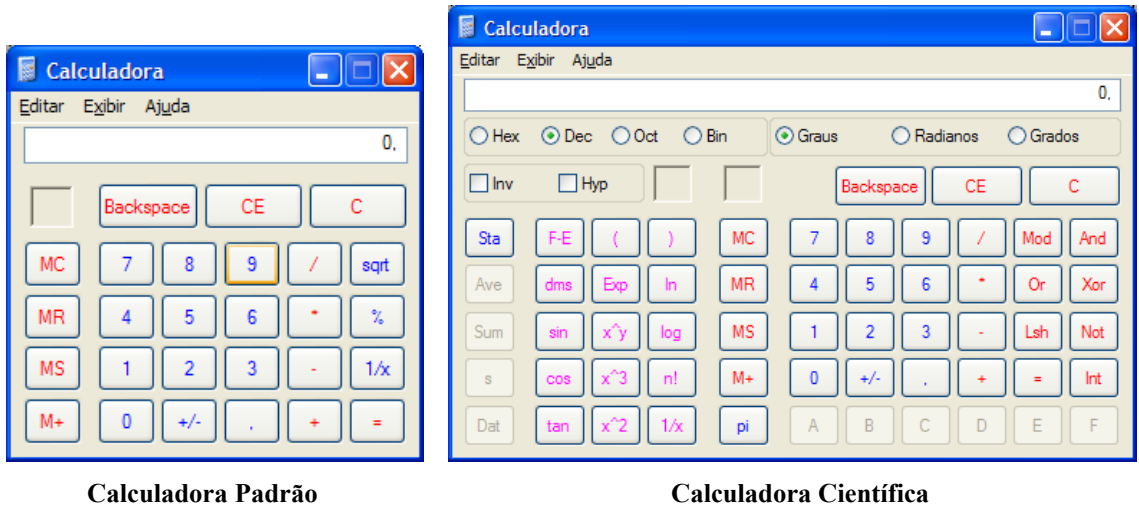

#### <span id="page-20-0"></span>Ferramentas do sistema

O Windows XP trás consigo uma serie de programas que nos ajudam a manter o sistema em bom funcionamento. Esses programas são chamados de Ferramentas do Sistema. Podemos acessa-los através do Menu Acessórios, ou abrindo Meu Computador e clicando com o botão direito do mouse sobre a unidade de disco a ser verificada, no menu de contexto, selecione a opção propriedades:

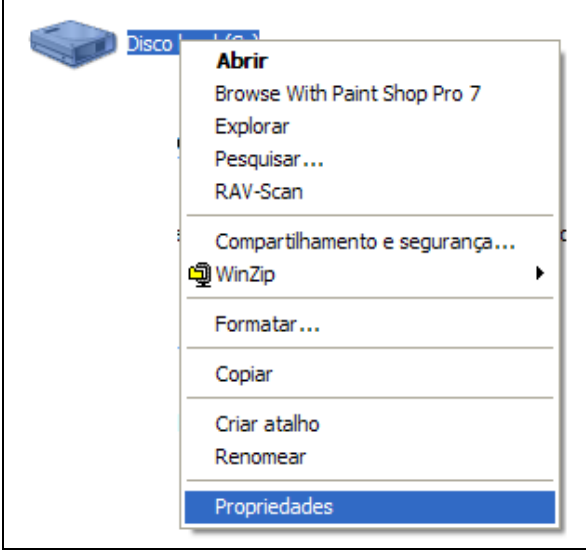

Na janela de Propriedades do Disco, clique na guia Ferramentas:

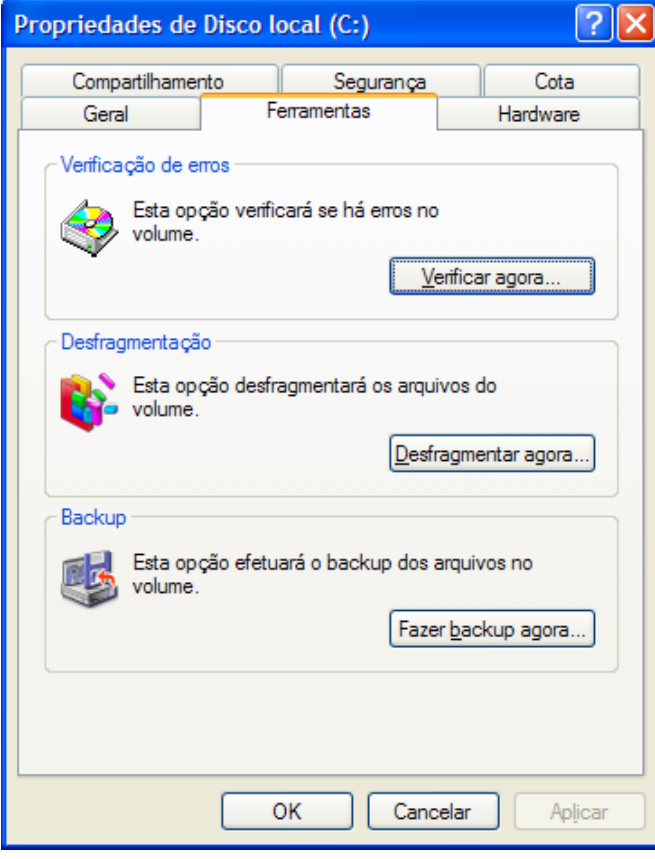

#### Nesta janela, temos as seguintes opções:

**Verificação de erros**: Ferramenta que procura no disco erros, defeitos ou arquivos danificados. Recomenda-se fazer ao menos uma vez por semana.

**Desfragmentação**: Quando o Windows grava um arquivo no Disco, ele o grava em partes separadas, quando precisar abrir esse mesmo arquivo, o próprio Windows levará mais tempo, pois precisa procurar por todo o disco. Usando esta ferramenta, ele ajusta o disco e torna o computador até 20% mais rápido. Recomenda-se fazer todo mês.

**Backup**: Ferramenta que cria uma cópia dos seus arquivos ou de todo o sistema, para o case de algum problema, nada seja perdido. Recomenda-se fazer ao menos uma vez por mês.

### <span id="page-21-0"></span>Restauração do sistema

Além da ferramenta Backup, estudada no capitulo anterior, o Windows XP apresenta uma ferramenta mais avançada e simples de protegem o sistema contra erros e falhas, esta ferramenta encontra-se em **Acessórios / ferramentas do sistema** .

Você pode usar a restauração do sistema para desfazer alterações feitas no computador e restaurar configurações e o desempenho. A restauração do sistema retorna o computador a uma etapa anterior (ponto de restauração) sem que você perca trabalhos recentes, como documentos salvos, e-mail ou listas de histórico e de favoritos da internet.

As alterações feitas pela restauração do sistema são totalmente reversíveis. O Computador cria automaticamente pontos de restauração, mas você também pode usar a restauração do sistema para criar seus próprios pontos de restauraçÃo. Isso é útil se você estiver prestes a fazer uma alteração importante no sistema, como a instalação de um novo programa ou alterações no registro.

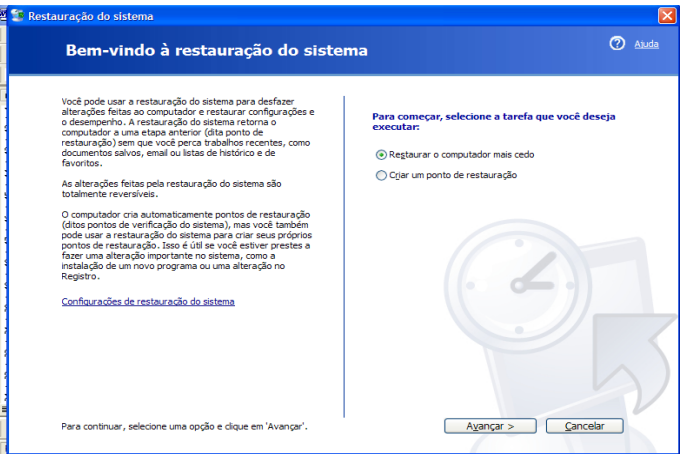